# **Schnellinstallationsanleitung**

zum WLAN-Adapter (Edimax N300 Mini, Art.Nr. 117257) für Plus6-Erfassungsterminals

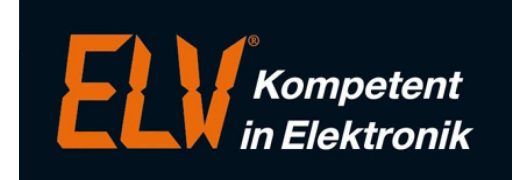

Mit dieser Anleitung wird eine kurze Beschreibung zur Einrichtung eines WLAN-Adapters für den Einsatz eines Erfassungsterminals "plus 6" im WLAN-Netzwerk ausgeführt.

## **1. Anschluss der Hardware**

Zunächst sollten Sie den WLAN-Adapter an eine Steckdose angeschlossen und über eine WLAN-Gerät (z.B. Notebook) konfiguriert werden:

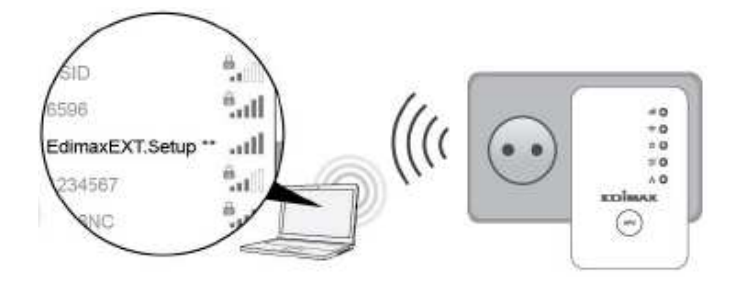

### **2. Verbindungsaufbau**

Am Rechner finden Sie unten rechts in der Taskleiste ein WLAN-Signalstärke-Symbol (siehe nachfolgenden Screenshot). Mit einem Klick auf das Symbol taucht dort der Edimax-WLAN-Adapter auf und kann z.B. mit Klick auf die rechte Maustaste verbunden werden. Alternativ ist eine Konfiguration auch im Netzwerk- und Freigabecenter von Windows in der Netzwerkumgebung möglich (siehe rechten Screenshot).

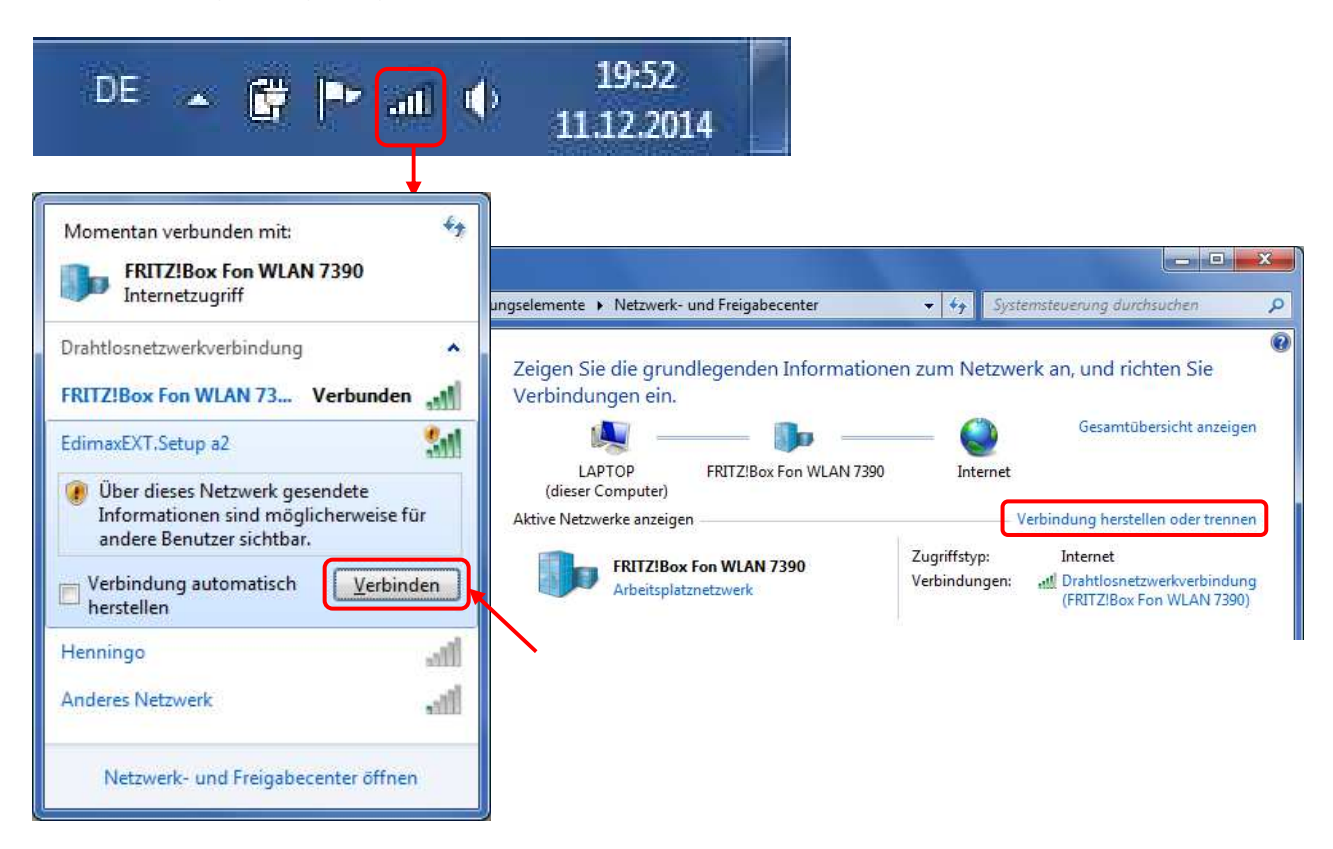

Anschließend erfolgt direkt der Verbindungsaufbau zum WLAN-Adapter und er sollte danach als verbundenes Gerät angezeigt werden:

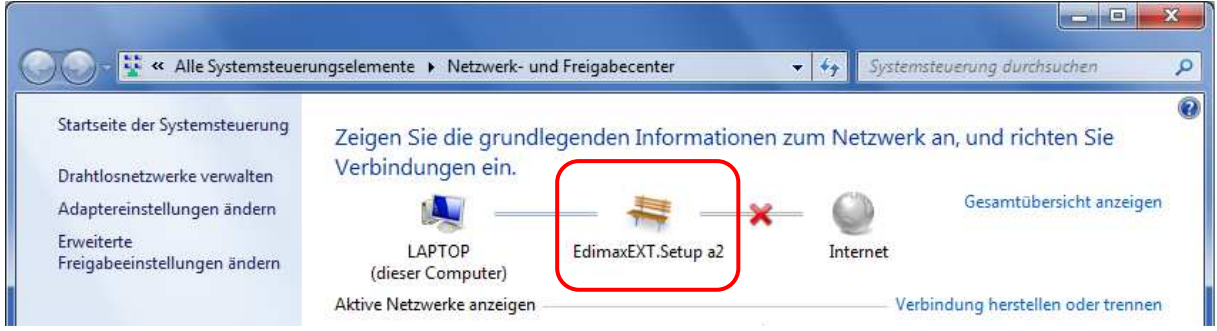

### **3. Konfiguration**

Für die Konfiguration des WLAN-Adapters geben Sie den Text http://edimaxext.setup im Ihrem Browser (z.B. Internet Explorer, Mozilla Firefox, etc.).

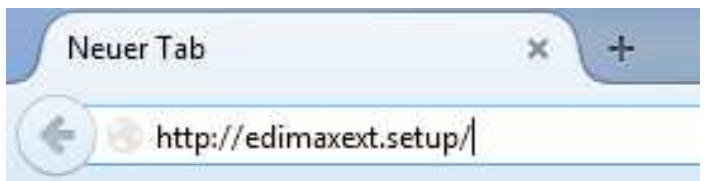

Auf den nachfolgenden Seiten kann der Adapter konfiguriert werden. Klicken Sie dafür den "anfangen"-Button (siehe Screenshot).

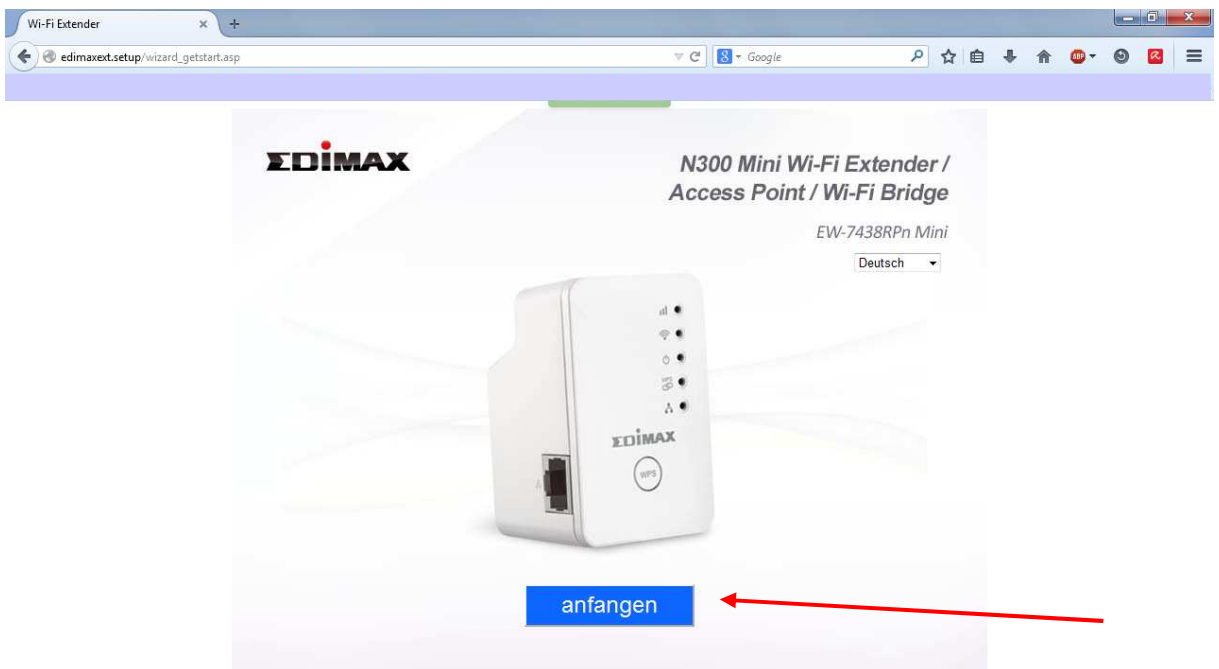

Da der WLAN-Adapter für unterschiedliche Anwendungsbereiche einsetzbar ist, muss der gewünschte Betriebsmodus ausgewählt werden. In unserem Fall wird der Betriebsmodus als WiFi-Bridge benötigt.

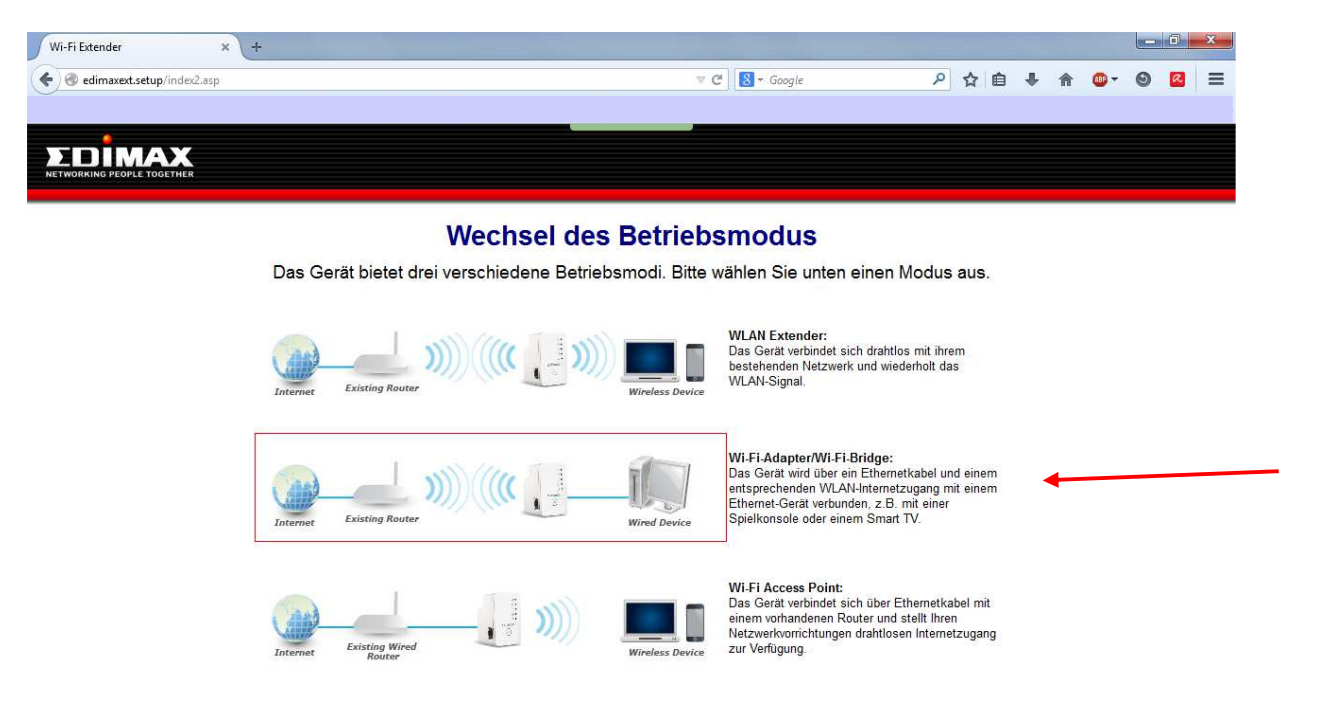

Nach einer Verfügbarkeitsprüfung werden alle vorhandenen WLAN-Netze angezeigt. Hier wählen Sie das gewünschte WLAN aus und klicken auf "AUFFRISCHEN".

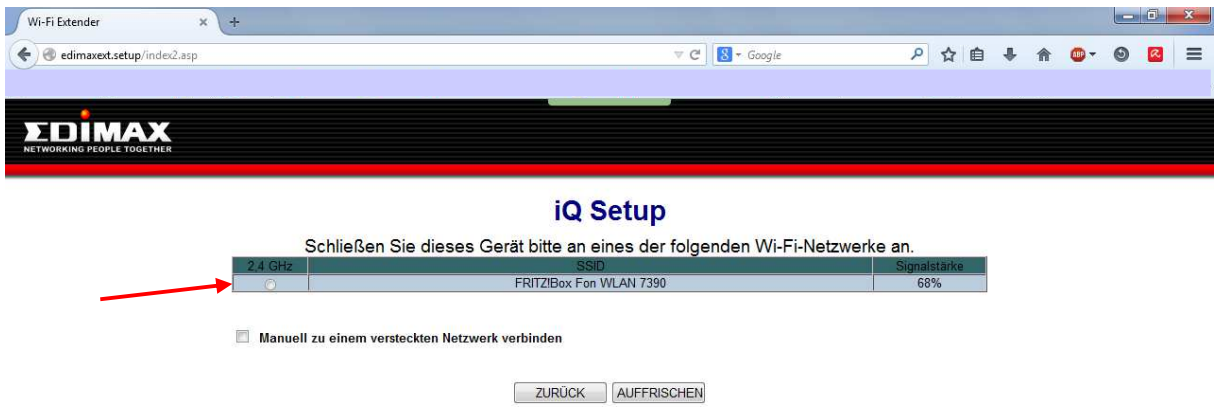

Bei einer vorhandenen Verschlüsselung wird der Verschlüsselungstyp automatisch erkannt und in der nachfolgenden Maske das Paßwort des Netzwerk abgefragt.

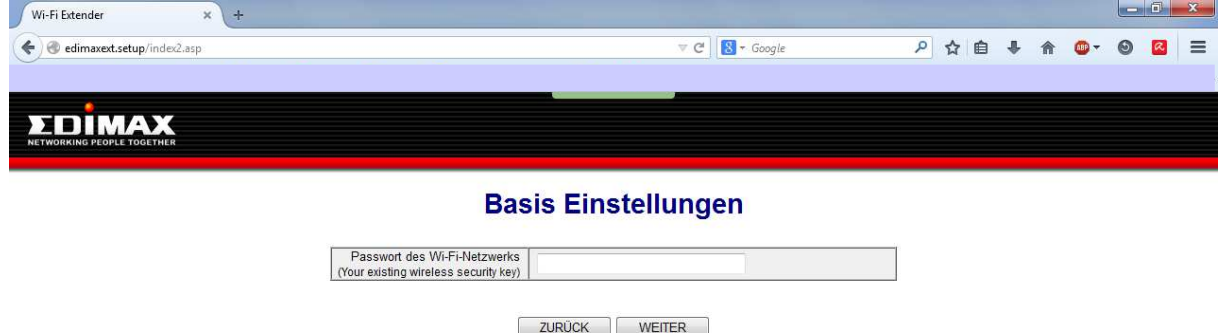

Nach Bestätigung des WLAN-Paßworts erfolgt der Versuch des Verbindungsaufbau:

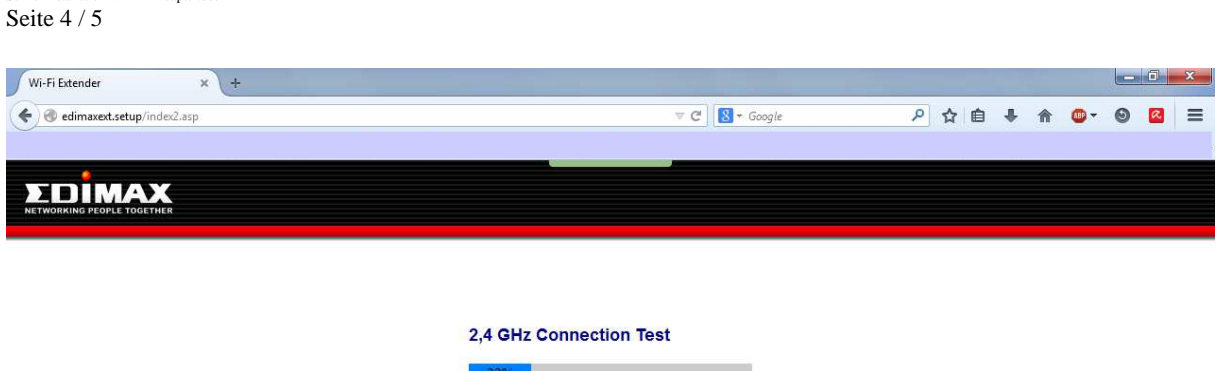

Schnellinstallation-WLAN-Adapter.doc

Bei erfolgreicher Verbindung wird danach eine positive Bestätigung mit Angabe des WLAN-Paßworts (Scurity Key) und der verwendeten IP-Adresse angezeigt.

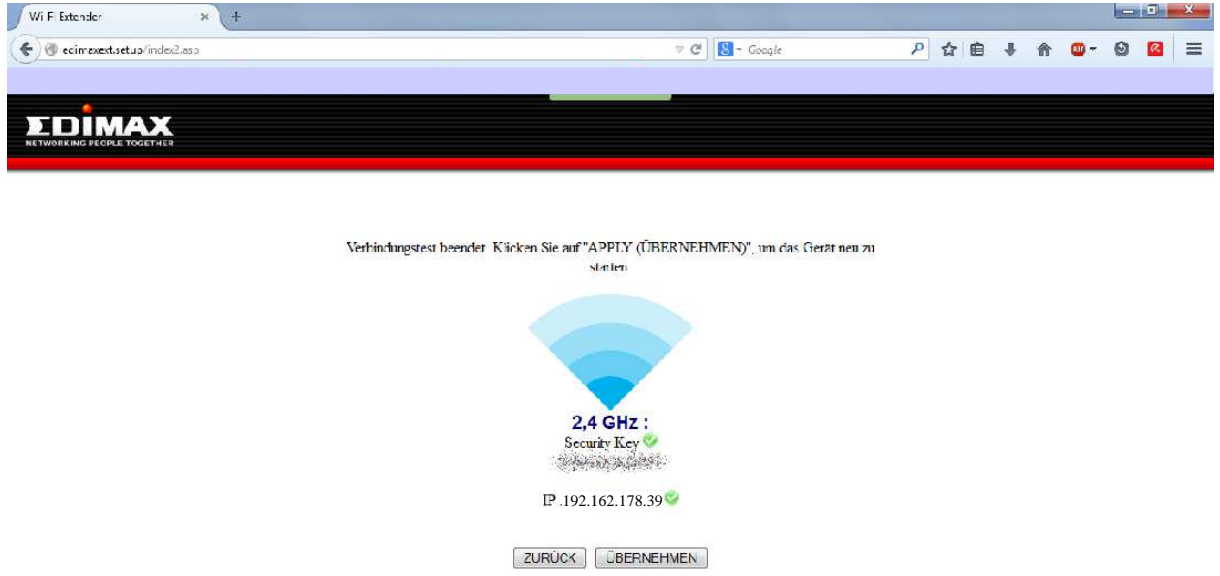

Nach Übernahme wird die Konfiguration im WLAN-Adapter gespeichert und der Adapter neugestartet.

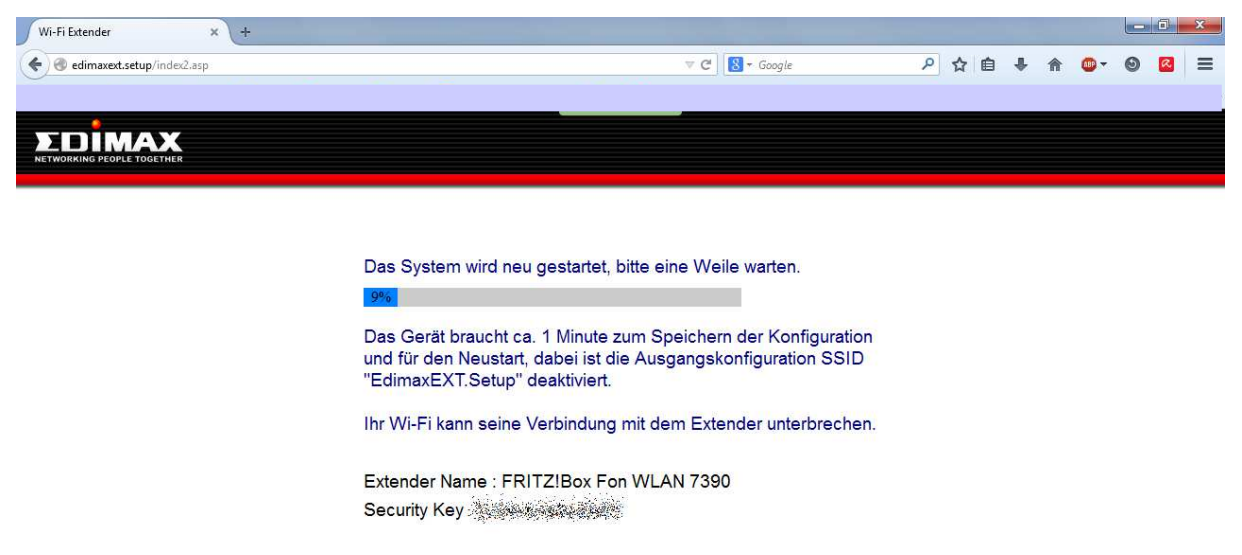

Abschließend erhalten Sie eine Bestätigung über die erfolgreiche Einrichtung.

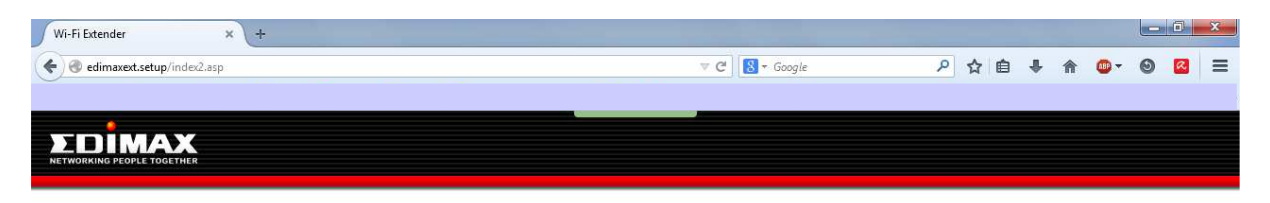

#### Glückwünsch.

Ihr Extender hat erfolgreich eine Verbindung errichtet. Sie können das Fenster jetzt schließen und sie wieder mit ihrem WLAN Netzwerk verbidnen. (Router SSID)

Extender Name : FRITZ!Box Fon WLAN 7390 Security Key Anthenside China

Schließen Sie den Ethernet-Anschluss des Wi-Fi-Extenders an ein beliebiges Ethernet-Gerät an, um drahtlose Konnektivität zu ermöglichen.

Der WLAN-Adapter ist nur konfiguriert und kann mit einem Netzwerk-Patchkabel (im Lieferumfang des Plus6-Erfassungsterminals enthalten). Sie können jetzt mit der Installationsanleitung zum Plus6-System fortfahren.

#### **4. Zurücksetzen des WLAN-Adapters**

Wenn Probleme mit Ihrem Adapter auftreten oder wenn Sie den Adapter auf einen anderen Betriebsmodus umstellen möchten, können Sie das Gerät wieder auf die Werkseinstellungen zurücksetzen. Damit werden alle Einstellungen auf die Standardwerte zurückgesetzt.

**1.** Halten Sie die WPS/Reset-Taste mindestens 10 Sekunden gedrückt, bis die **grüne** Netz-LED **blinkt**, und lassen Sie die Taste dann los.

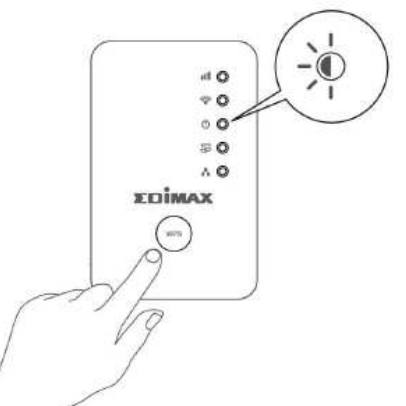

**2.** Warten Sie, bis der Extender neu gestartet wird. Der Extender ist für die Einrichtung bereit, wenn die **grüne** Netz-LED **an** ist.